# **OPTION 2**

# **Anweisungen, um verfügbare Wohnungen für einen bestimmten Zeitraum auf www.holidayletslondon.co.uk mit dem Wohnungskalender zu finden**

### **Schritt 1:**

Rufen Sie die Website [www.holidayletslondon.co.uk](http://www.holidayletslondon.co.uk/) im Browser auf.

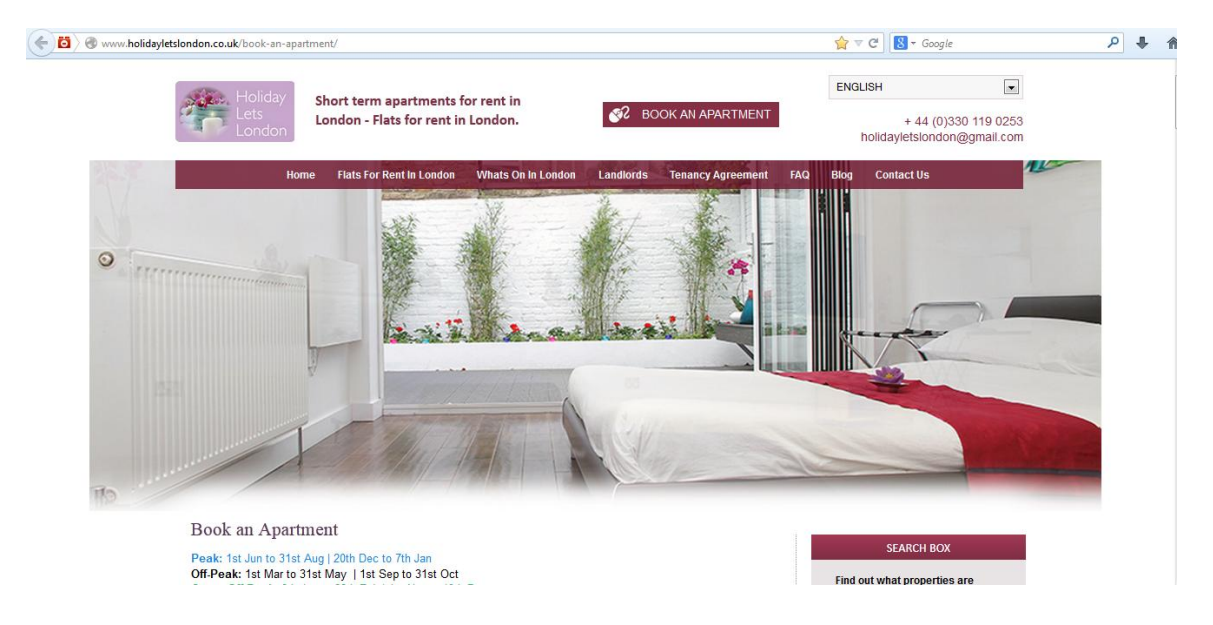

## **Schritt 2:**

Scrollen Sie die Startseite hinunter, bis Sie zum Wohnungskalender im Abschnitt "Buchungscenter" gelangen, wie unten gezeigt.

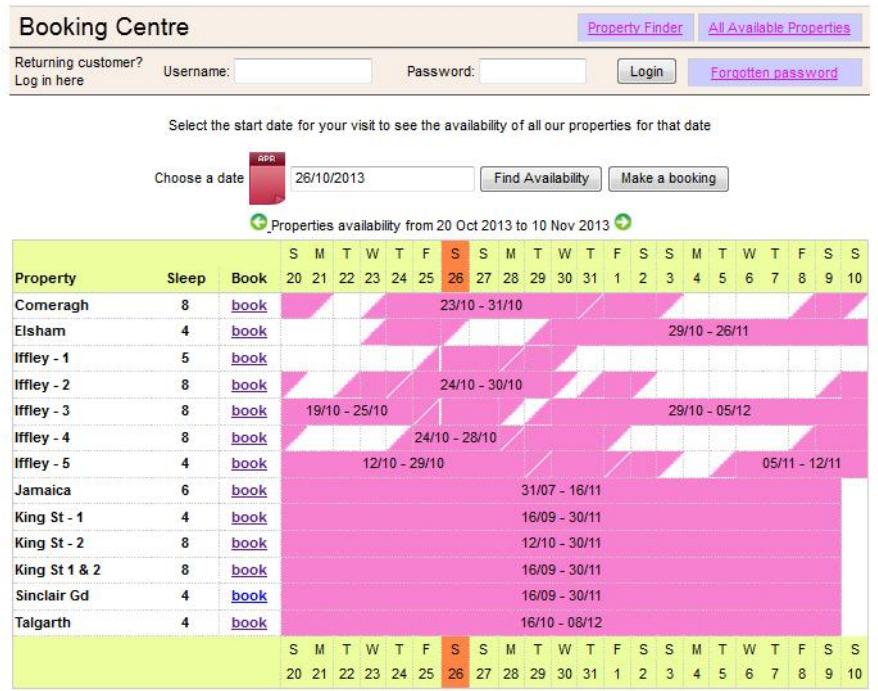

### **Hinweis:**

Unser Gesamtkalender, wie im oberen Screenshot gezeigt, wird standardmäßig für einen Zeitraum von 36 Tagen angezeigt, beginnend von gestern fortlaufend.

Wenn zum Beispiel der Kalender am 28. Oktober angezeigt wird, zeigt er einen Zeitraum von 36 Tagen vom 27. Oktober bis 1. Dezember an.

Wenn die allgemeine Verfügbarkeit für einen anderen Zeitraum anzeigt werden soll, kann dies durch Klicken auf die Schaltfläche "Datum auswählen" oberhalb des Kalenders gemacht werden, wie unten gezeigt.

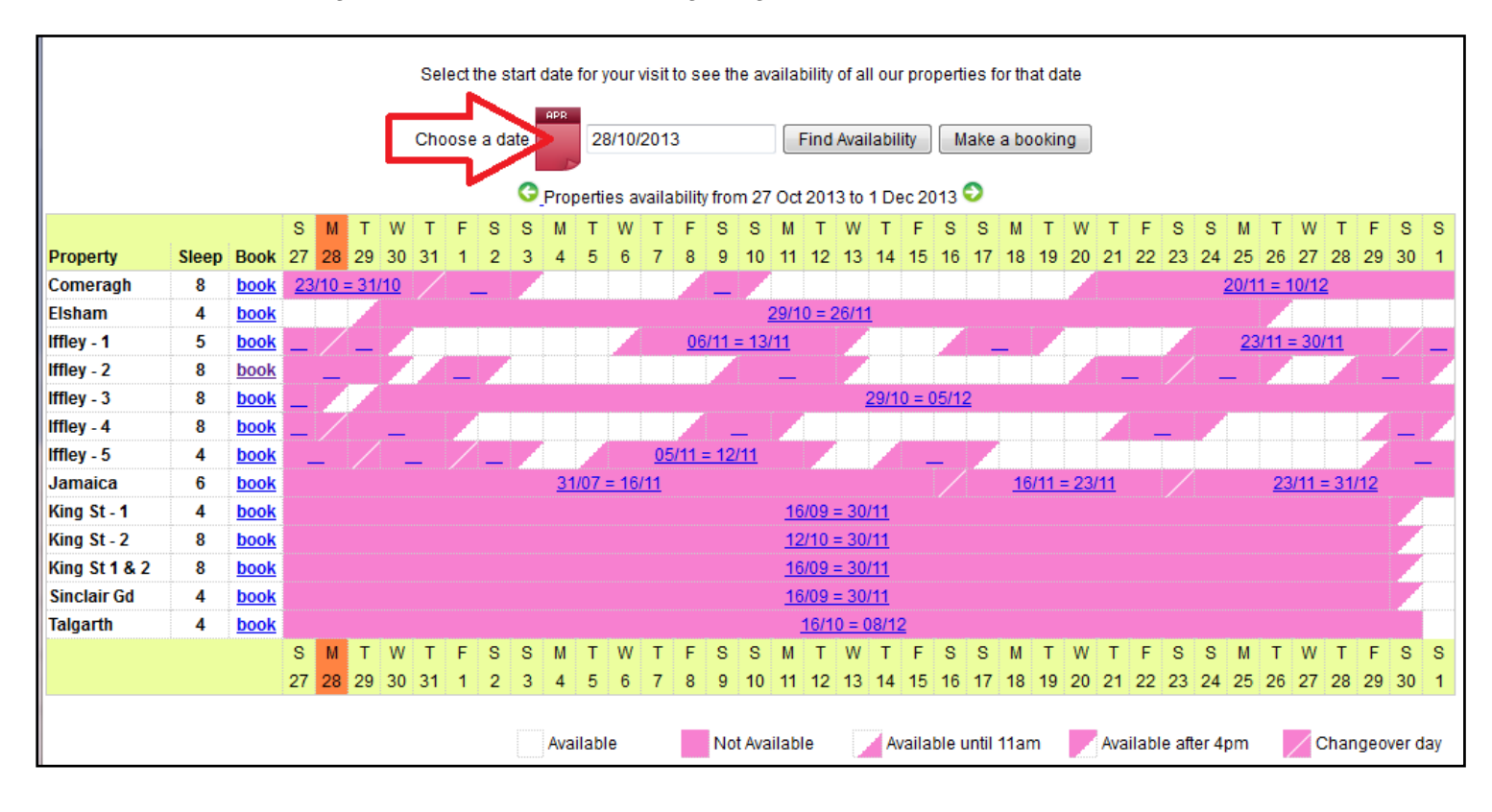

Bei Klicken auf "**Datum auswählen**", öffnet sich ein kleinerer Kalender als Drop-Down-Fenster (wie unten gezeigt), in dem der gewünschte Zeitraum ausgewählt werden kann, für den die Verfügbarkeit überprüft werden soll. Es genügt die Auswahl des Ankunftsdatums.

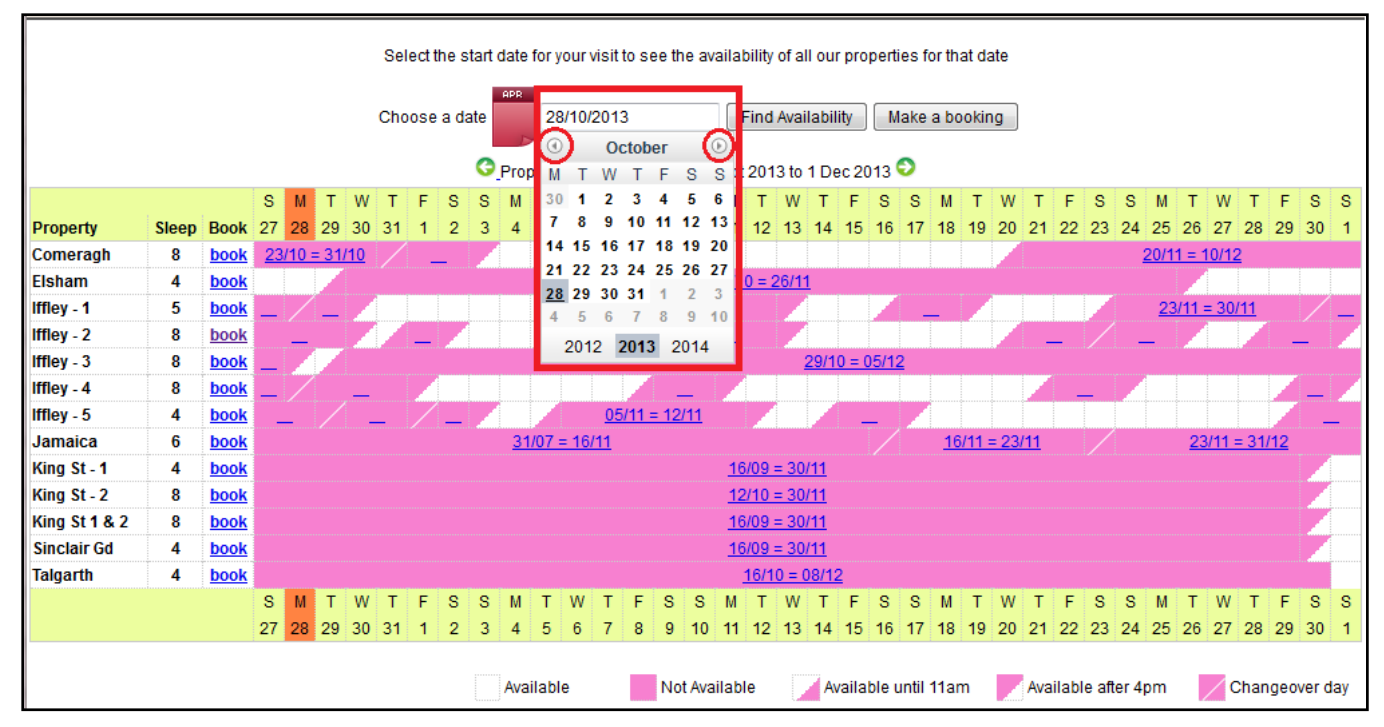

Nach Wahl des Datums, klicken Sie auf "Verfügbarkeit prüfen", und der gewünschte Zeitraum mit Beginn rund um das gewählte Datum wird angezeigt.

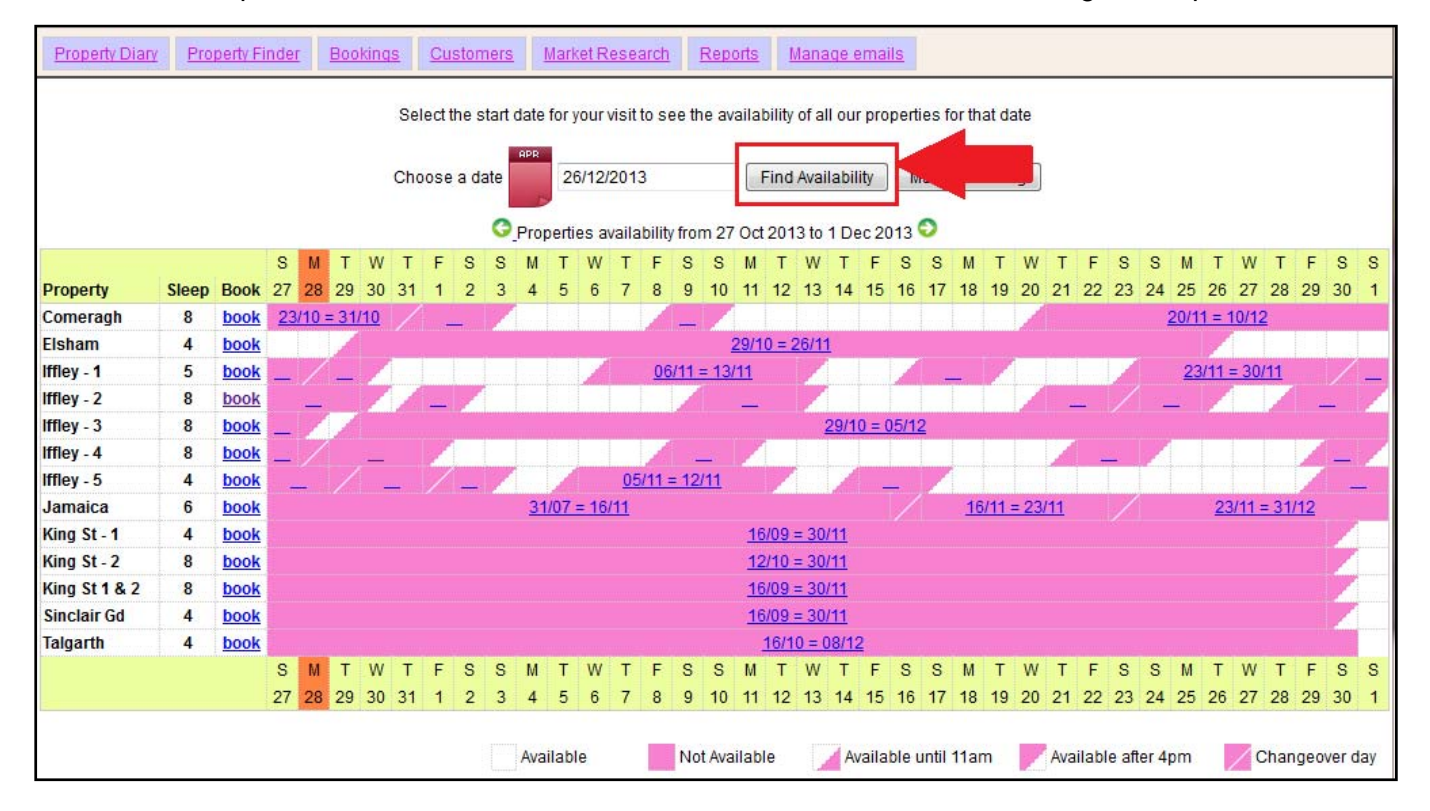

Beispiel unten: Auswahl des 26. Dezember 2013 und Klick auf "Verfügbarkeit prüfen"

### Der Kalenderzeitraum hat sich verändert und zeigt jetzt 36 Tage vom 22. Dezember bis zum 26. Januar, wie unten gezeigt.

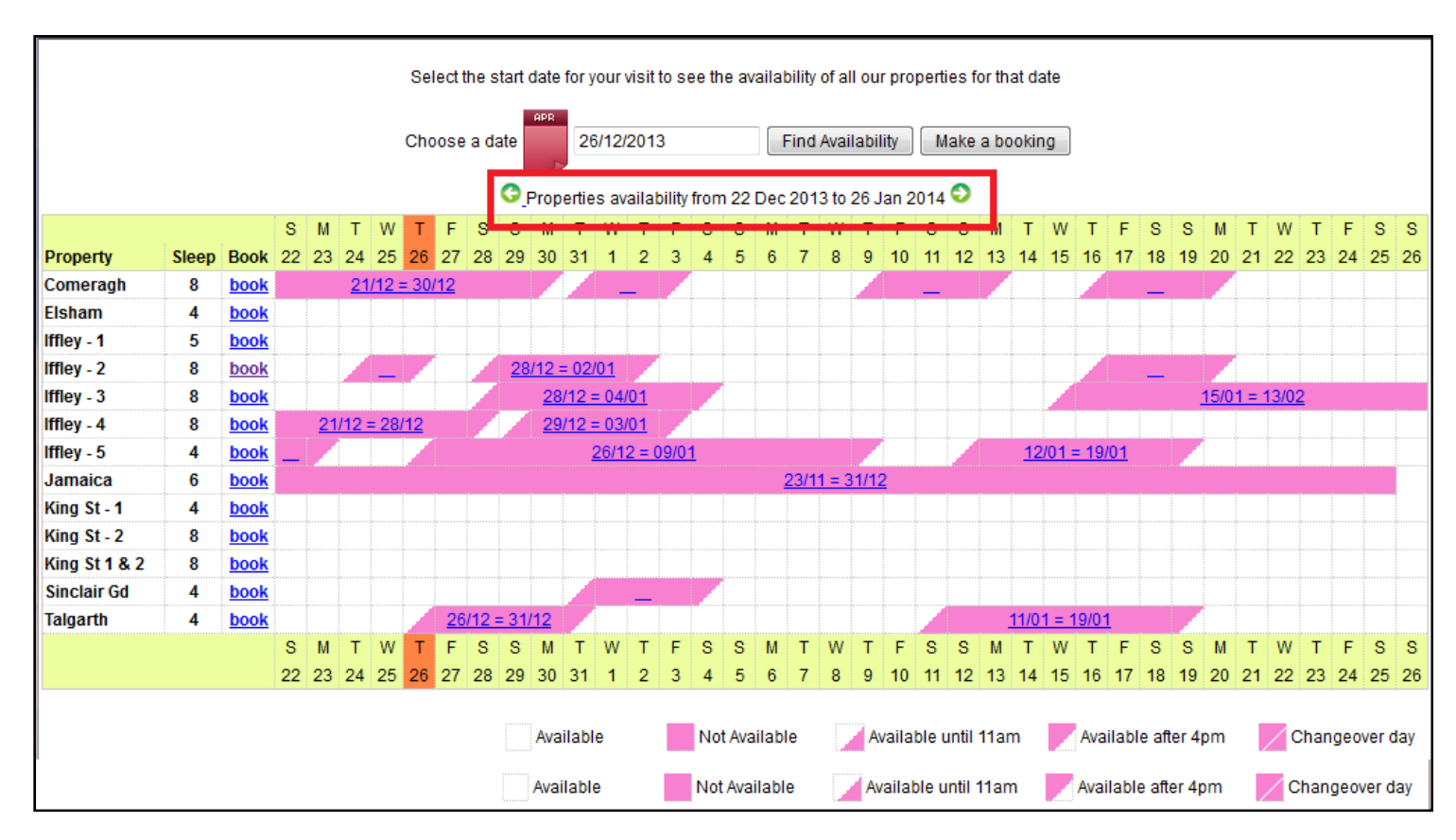

### **Schritt 3:**

Sobald die Wohnung angezeigt wird, die für die gewünschten Daten verfügbar ist, klicken Sie auf den "**Buchen**"-Link neben der gewünschten Wohnung.

Zum Beispiel: Comeragh Road Apartment

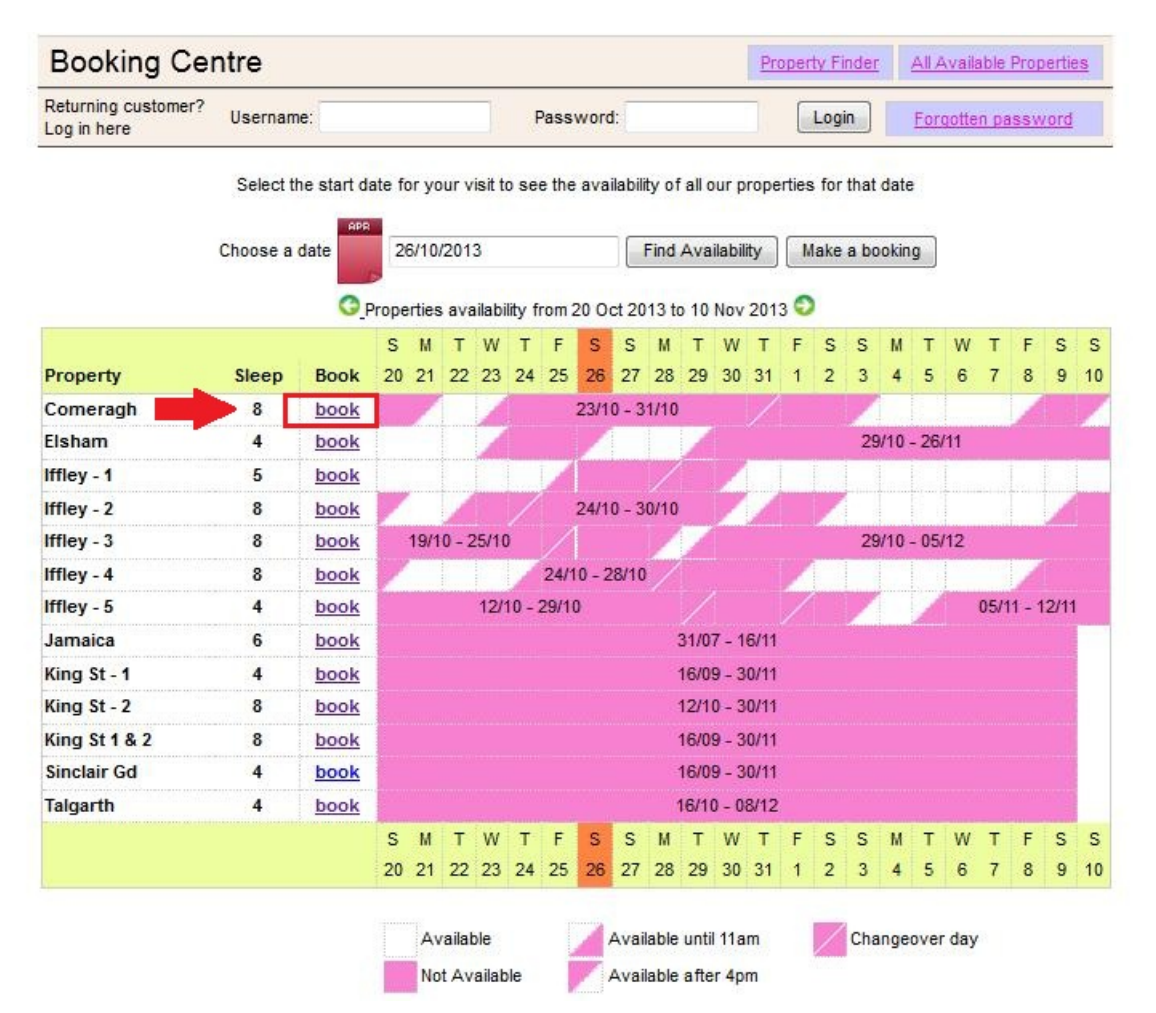

# **Schritt 4:**

Nun gelangen Sie zu dem individuellen Kalender der ausgewählten Wohnung.

### **Hinweis:**

Check-in Zeit ist 16:00 Uhr (oder später) am Ankunftstag Check-out Zeit ist 11:00 Uhr (oder früher) am Abreisetag

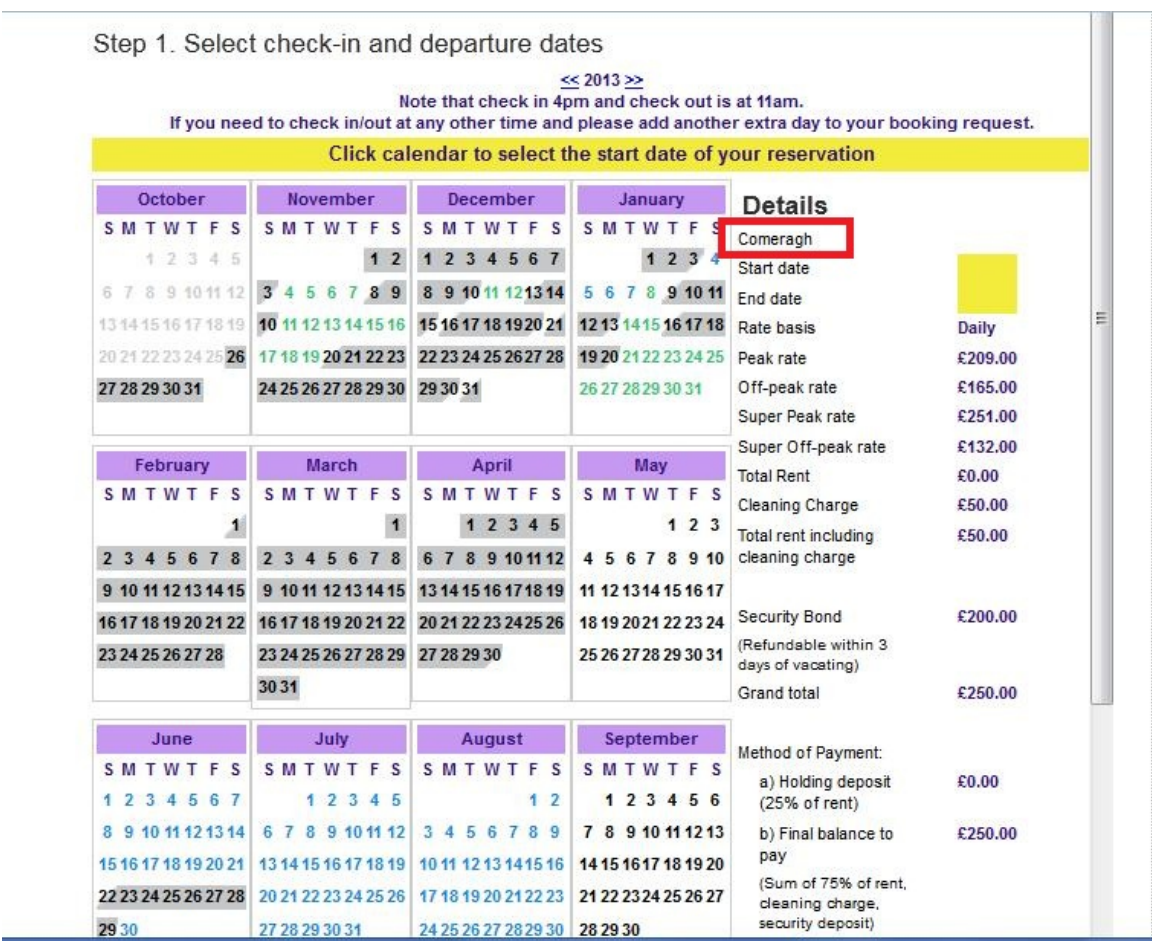

# **Schritt 5:**

Wählen Sie bitte die Aufenthaltsdaten "Ankunftsdatum" und "Abreisedatum" im Kalender aus. Die ausgewählten Tage werden grün markiert, wie unten gezeigt.

**Zum Beispiel**: 21. Jan. bis 30. Jan.

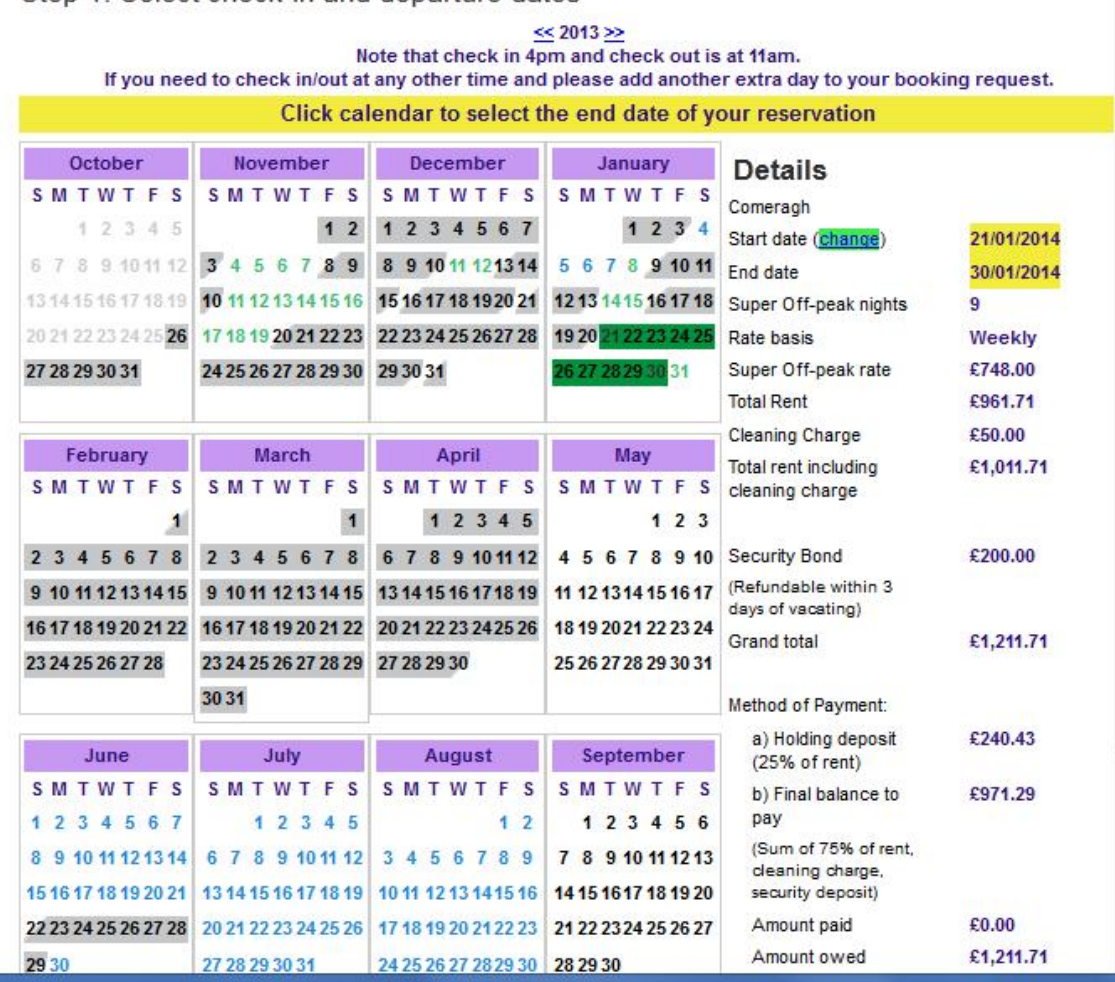

Step 1, Select check-in and departure dates

# **Schritt 6:**

(A) Jetzt wird der Gesamtbetrag für den Aufenthalt auf der rechten Seite angezeigt, wie im untenstehenden Beispiel.

(B) Wenn die Daten und der Preis Ihren Vorstellungen entsprechen, dann klicken Sie bitte auf "**Jetzt buchen**", und gehen Sie weiter.

### **Hinweis:**

Wenn Sie eine andere Wohnung im gleichen Zeitraum ansehen möchten,

(C) klicken Sie auf die "**Wohnung ändern**"-Taste, die sich unter der "**Jetzt buchen**"- Taste befindet.

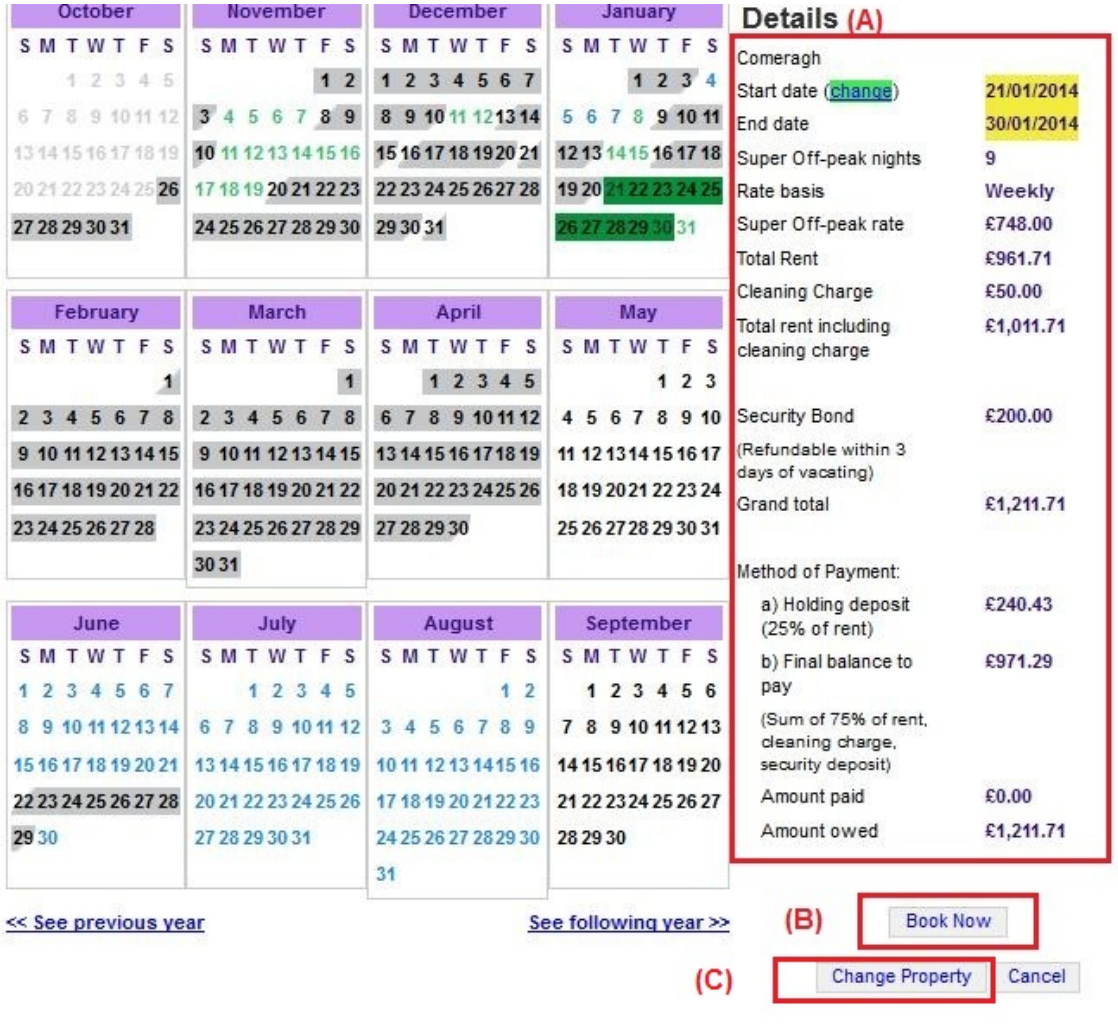

### **Schr ritt 7:**

Sie gelangen anschließend zu dem untenstehenden Formular, das mit den persönlichen Daten und den Angaben zur Buchung **ausgefüllt** werden muss.

#### **Wich htig:**

- Alle mit roten Sternen gekennzeichneten Felder sind Pflichtfelder.

- Bitte achten Sie darauf, dass die E-Mail-Adresse korrekt ist, da die Kommunikation mit Holiday Lets London nur per E-Mail abläuft.

Sobald alle Daten eingefügt sind, müssen Sie nach unten scrollen

- (A A) bis zum A Absatz des M Mietvertrages s,wo die **Kä stchen** als Bestätigung der Zustimmung abgehakt werden müssen.
- (B) Anschließend klicken Sie auf "Weiter zur Bezahlung", um die Buchung zu bestätigen n.

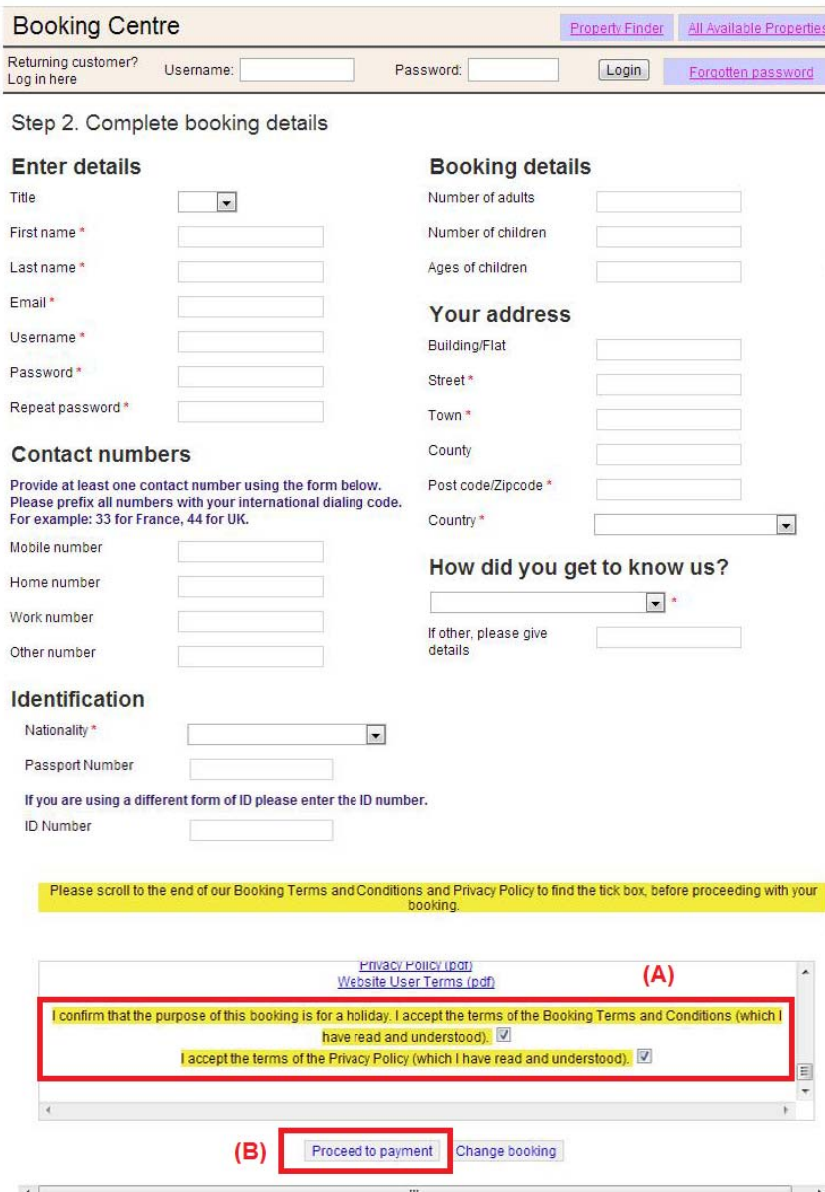

### **Schr ritt 8:**

Wenn der B mark kiert ist. n die Buchu Buchung (sie ng erfolgreic ehe unten) a h durchgefü n. Bitte notie hrt wurde, z ren Sie sich eigt das Sy Ihre **Buch** stem eine B **ungsnumm** estätigung **er**, die unten

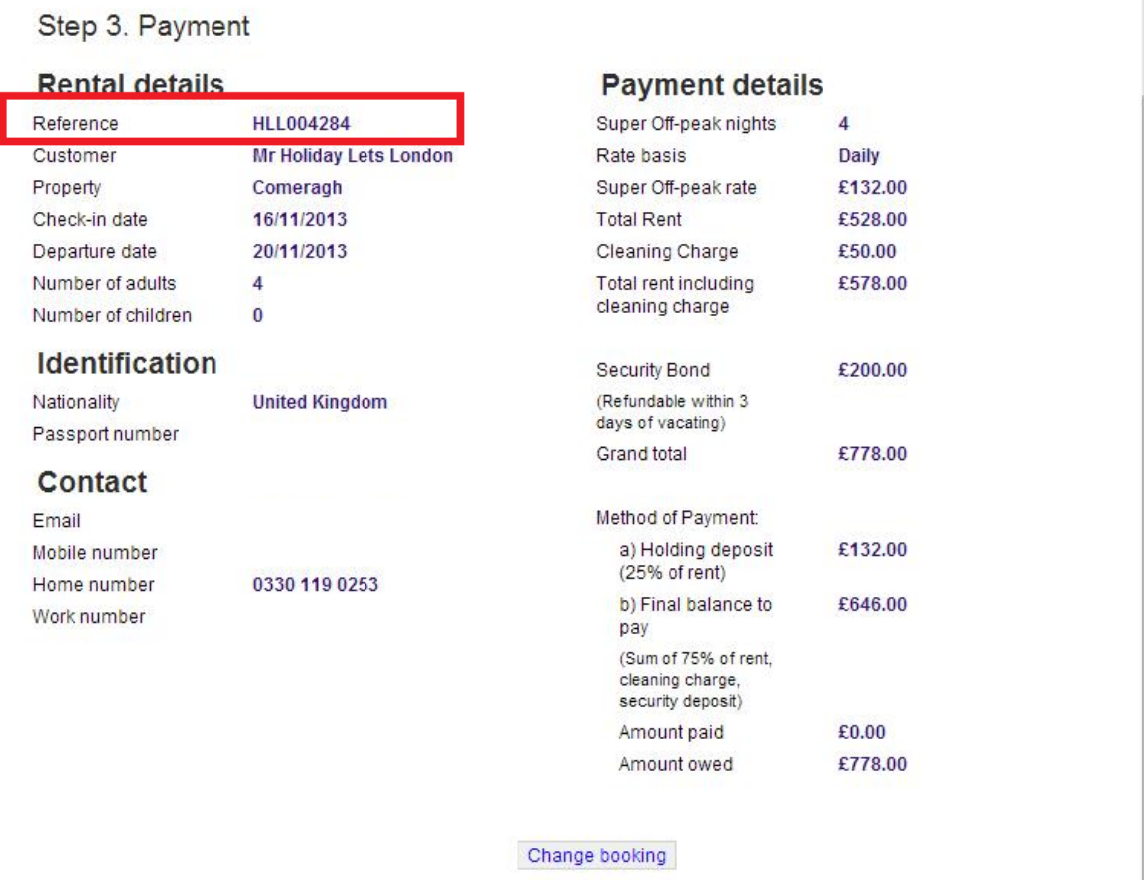

# **Schritt 9:**

Wie in den Abbildungen dargestellt, werden **zwei Optionen** am unteren Rand der Buchungsbestätigung wie folgt angezeigt:

- **(A) Bezahlung der Reservierungsanzahlung**
- **(B) Bezahlung der Reservierungsanzahlung + des Restbetrags + der Kaution**

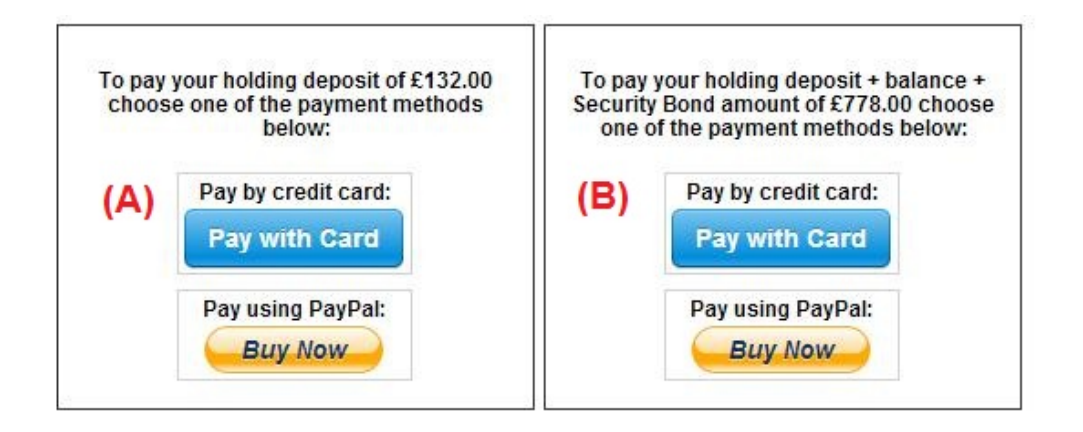

Es gibt zwei Zahlungsmöglichkeiten:

(A) Wenn die Buchung **mehr als einen Monat** vor dem **Ankunftsdatum erfolgt,** kann die **Reservierungsanzahlung** (25% des Mietpreises) innerhalb **der ersten 24 Stunden** geleistet werden, und der Restbetrag (80% des Mietpreises + Reinigungsgebühr + Kaution) ist **einen Monat vor dem Ankunftsdatum zu zahlen.**

(B) Wenn die Buchung **weniger als einen Monat** vor dem **Ankunftsdatum** erfolgt, dann muss der Gesamtbetrag (Mietpreis + Reinigungsgebühr + Kaution) sofort bei der Buchung bezahlt werden.

### **Schritt 10:**

Es gibt zwei Zahlungsmethoden, die ganz nach eigenem Belieben ausgewählt werden können:

- **Bezahlung über ein PayPal-Konto**
- **Bezahlung mit Kreditkarte**

Bei Wahl von "**Bezahlen über Paypal-Konto**"**:**

Loggen Sie sich in Ihr PayPal-Konto ein, und führen Sie die Zahlung durch oder erstellen Sie ein neues PayPal-Konto.

**Holiday Lets London** 

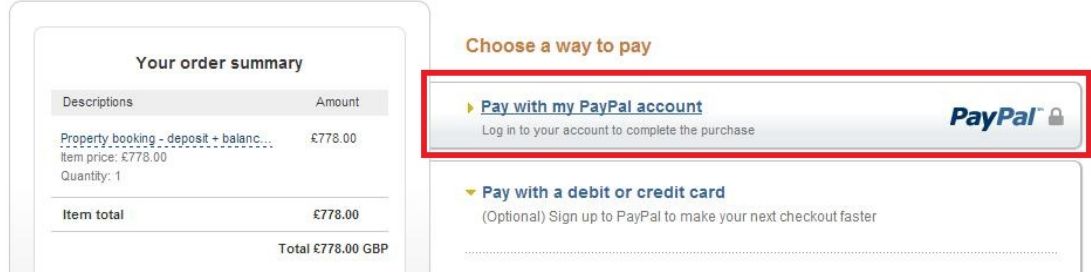

Wählen Sie die entsprechende Option, und klicken Sie auf die Bezahlen-Schaltfläche, um den Kauf abzuschließen

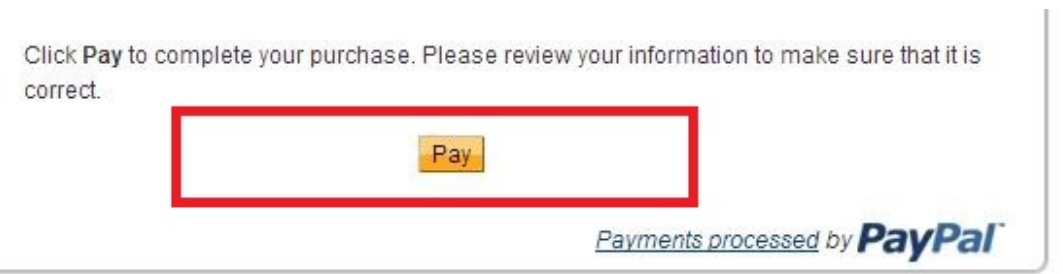

Bei Wahl von "Mit Kreditkarte zahlen", müssen die Daten der Kreditkarte eingegeben werden; anschließend Klikcne Sie auf "Betrag £ xxx, xx zahlen".

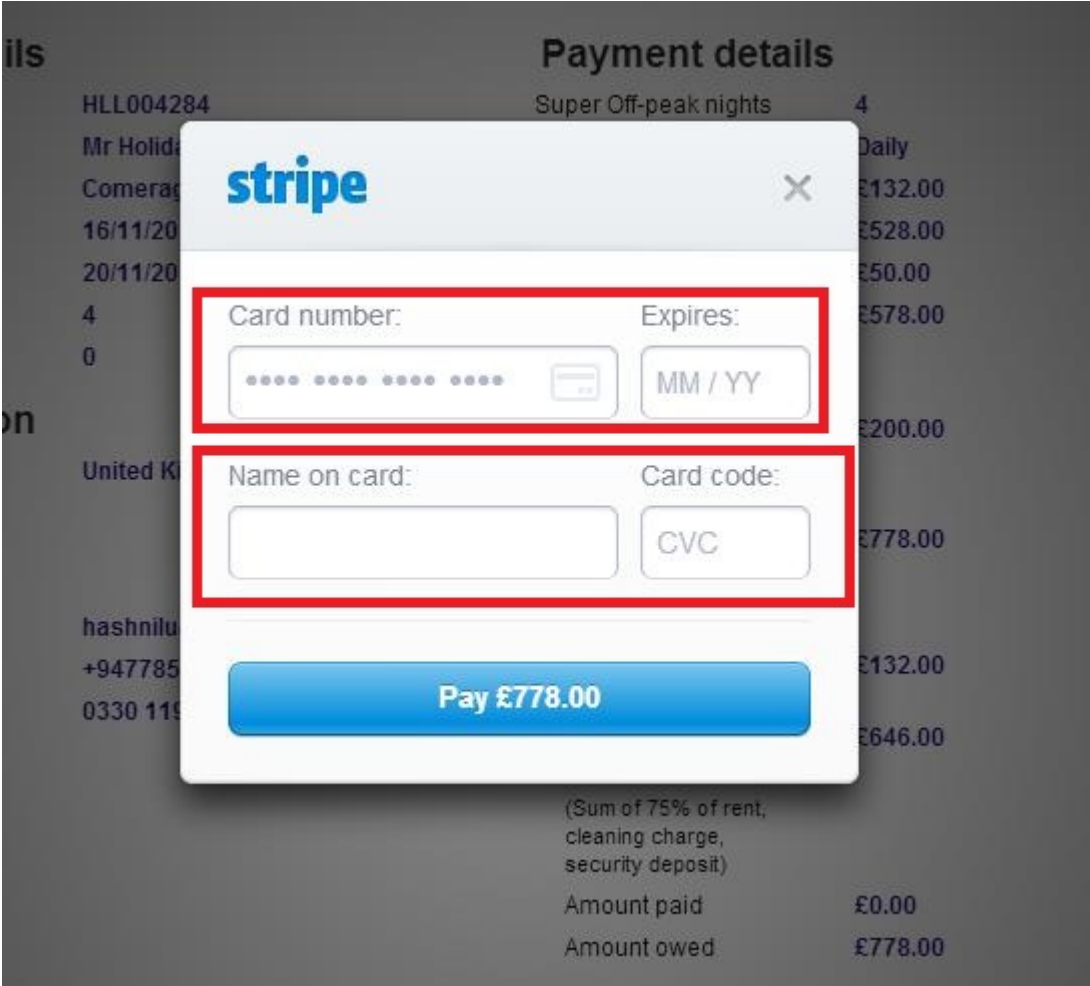

Einiger unserer Mieter hatten Probleme beim Bezahlen mit der Kreditkarte und dadurch konnte ihre Buchung nicht bestätigt werden. Deshalb empfehlen wir, die Kreditkartendaten per E-Mail an Herr RM Weeraratne (den Geschäftsinhaber) unter [info@holidayletslondon.co.uk](mailto:info@holidayletslondon.co.uk) zu senden, um diese Unannehmlichkeiten zu vermeiden.

Wir garantieren, die Informationen mit größter Sorgfalt und zu Ihrem Schutz zu verwenden.

Um mit Kreditkarte zu zahlen, benötigen wir folgende Angaben

- Kreditkartennummer: \_\_\_\_\_\_\_\_\_\_\_\_\_\_\_\_\_\_\_\_\_\_
- **Gültigkeitsdatum**: \_ \_ \_ \_ \_ \_ \_ \_ \_ \_ \_ \_ \_ \_ \_ \_ \_ \_ \_
- Kartenprüfnummer (CVV) : \_\_\_\_\_\_\_\_\_\_\_\_\_\_\_\_\_\_\_\_
- **Vollständige Anschrift mit Postleitzahl:** \_ \_ \_ \_ \_ \_ \_ \_ \_ \_ \_ \_ \_ \_ \_ \_ \_ \_ \_

Wenn Sie lieber per Banküberweisung bezahlen möchten, dann verwenden Sie bitte die Daten für folgende Bankverbindung.

Um direkt auf unser Bankkonto einzuzahlen:

Bei Überweisung der Anzahlungen oder der Miete direkt auf unser Bankkonto, müssen die **letzen 4 Ziffern** der Buchungsnummer von **Holiday Lets London** angegeben werden.

Beachten Sie bitte, dass die Bestätigung der erfolgten **Zahlung/Überweisung** (gescannt und als E-Mail-Anhang) nach Zahlung/Überweisung an uns übermittelt werden muss.

#### Beim Zahlungen aus dem Ausland:

Bankadresse: **Barclays Bank, 75 King Street, London W6 9HY, UK**  Kontoinhaber: **RM Weeraratne T/A Holiday Lets London** IBAN-Code: **GB85 BARC 203593 00537152**  SWIFT-Code (BIC): **BARCGB22**

Beim Zahlungen innerhalb von Großbritannien

Bank**: Barclays Bank (Hammersmith branch)** Kontoinhaber: **RM Weeraratne T/A Holiday Lets London** Bankleitzahl: **20-35-93** Konto-Nr.: **00537152**

**Hinweis**: Wir verwenden keine Schlüssel für unsere Wohnungen. Wir haben automatisierte/elektronische Türen, die durch Eingabe eines **PIN-Codes/PIN-Nummer** und das Drehen des Türknopfs geöffnet werden können. Wir haben auch versperrte Schlüsselboxen, zu denen Sie mittels PIN-Code Zugang haben.

Sobald die **vollständige Zahlung** geleistet wurde, senden wir eine **E-Mail** mit allen **PIN-Codes** zum Öffnen der Tür(en)**oder zur Entnahme der Schlüssel**, sowie das **Passwort** für die Wi-Fi-Verbindung etc.

Daher ist das **Einchecken** jederzeit **nach 16:00 Uhr** am Ankunftstag und der **Checkout** jederzeit **vor 11.00 Uhr** am Abreisetag möglich, ohne dafür jemanden unserer Agentur für die Schlüsselübergabe treffen zu müssen.